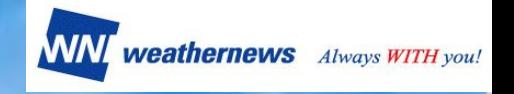

# 株主優待 - ログイン方法のご案内 -

### 目次

- 1.はじめに P.2
- 2.スマートフォンでのログイン方法 P.3
- 3.4Gケータイでのログイン方法 P.3
- 4.パソコンサイトでのログイン方法 P.4
- 5.ログイン方法に関するお問い合わせ P.4

株主優待事務局

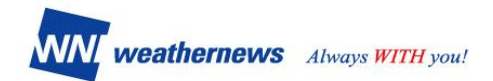

# 1. はじめに

本書は、株主優待を利用する際のSTEP2ログイン方法のご案内です。 弊社よりご案内したID・パスワードをご用意ください。 お申込がまだの場合は、以下のご案内チラシをご参考にお申込ください。 →[株主優待のお申込](https://docs.google.com/forms/d/e/1FAIpQLSfL-Rh7gH1NWbf-nUEoRtL3ujSulVo7iZ8wSOrlY4TQUeonNw/viewform) 

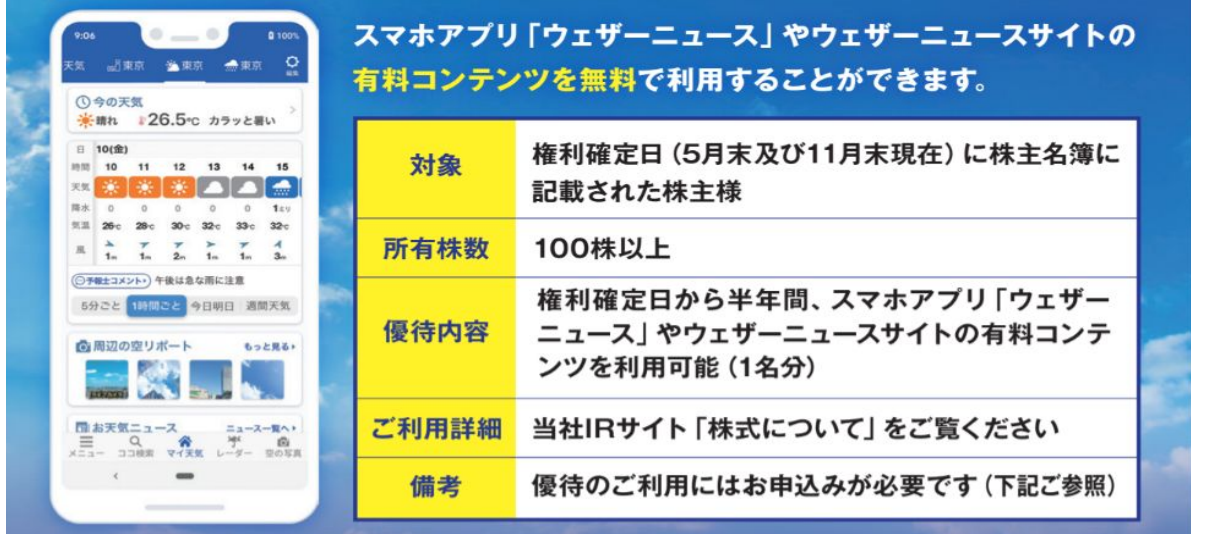

### 株主優待のご利用方法(2STEPS)

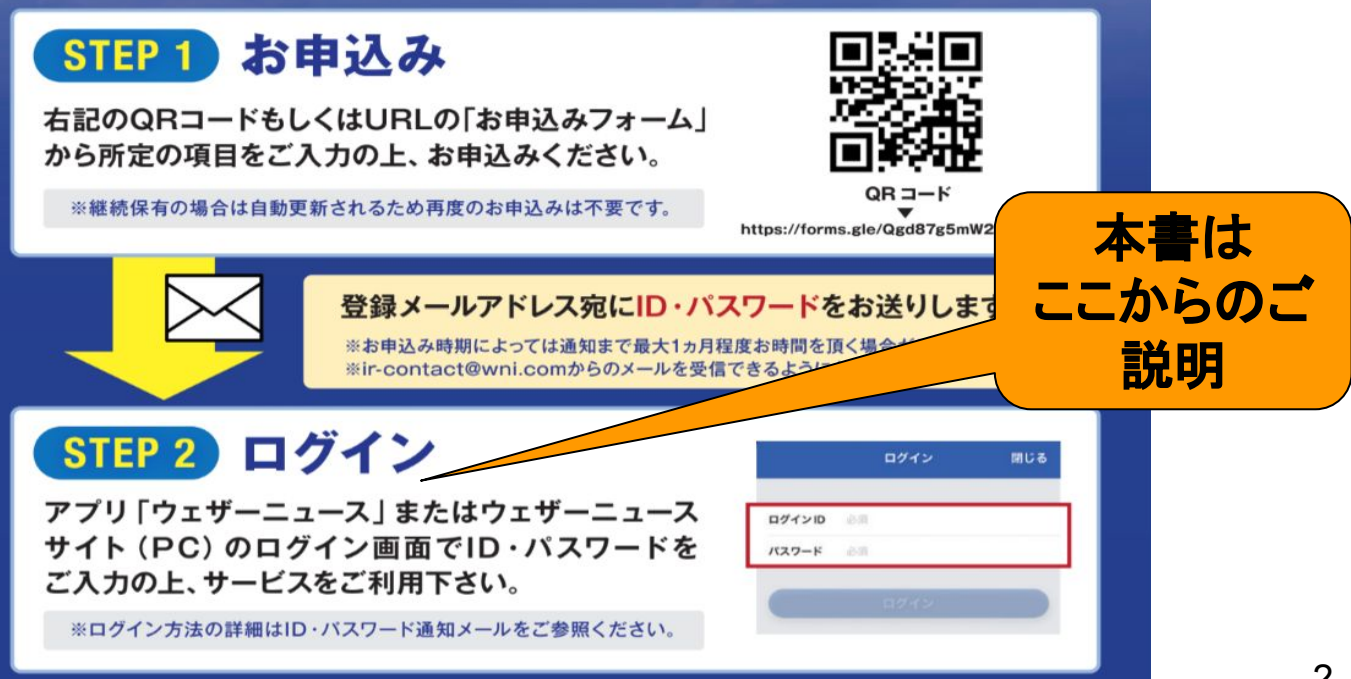

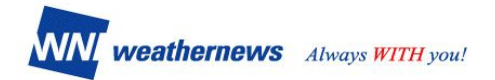

## 2. スマートフォンでのログイン方法

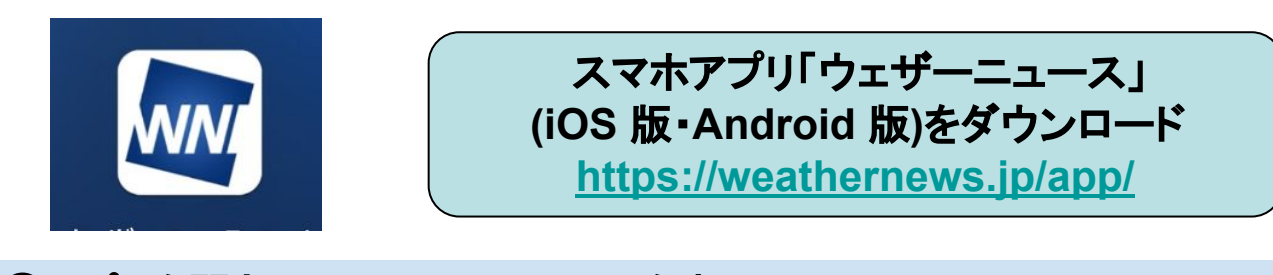

①アプリを開き、メインメニューリストを表示 ②「アプリの設定」をクリック ③「ID/パスワードを入力」をクリック ④事務局からの案内メールに記載のID/パスワードでログイン

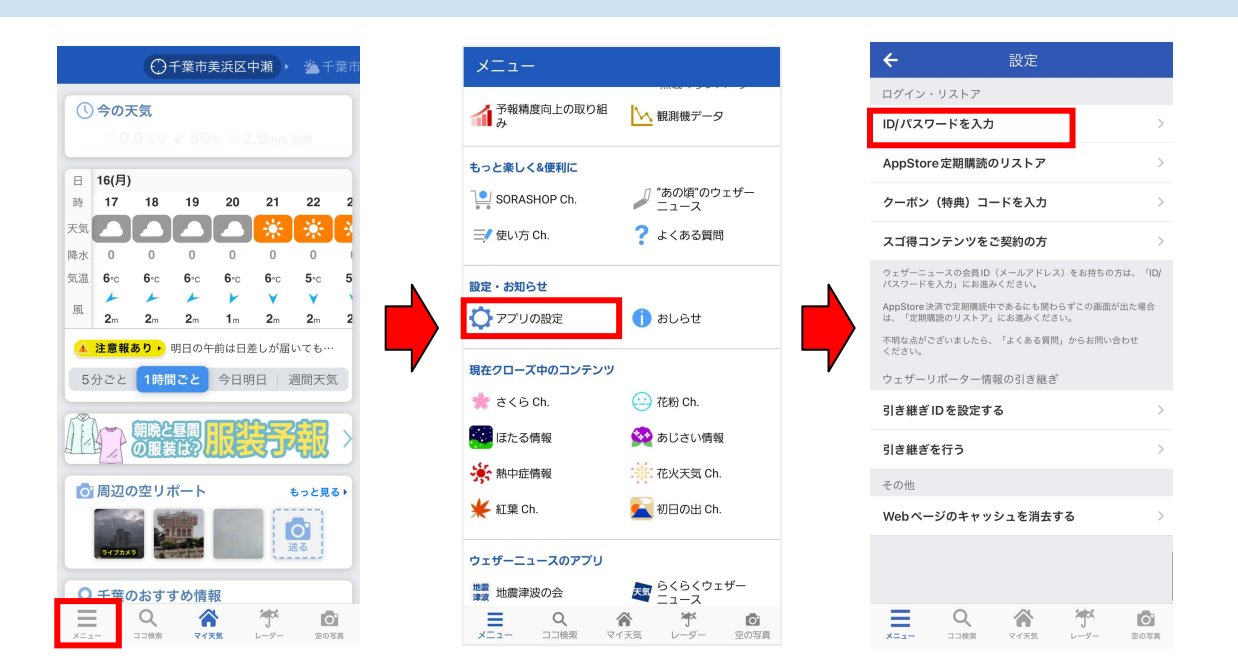

### **3. 4G**ケータイでのログイン方法 (アプリダウンロードできないスマホ・ガラホ)

ウェザーニュースウェブサイト[\(http://weathernews.jp/s/\)](http://weathernews.jp/s/)の「ログイン&ログア ウト」からID・パスワードでログイン

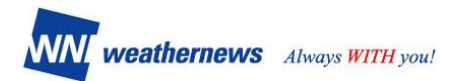

# 4.パソコンサイトでのログイン方法

#### 1. ウェザーニュース(https://weathernews.ip/)にアクセスし、ページ右下 「ログイン&ログアウト」をクリックします。

#### 会員情報 ウェザーニュース会員登録·解除 WN **NH ファミリー会員登録・解除** → ログイン&ログアウト K

#### 2.事務局からの案内メールに記載されたログインIDとパスワードを入力し、 「ログイン」をクリックします。

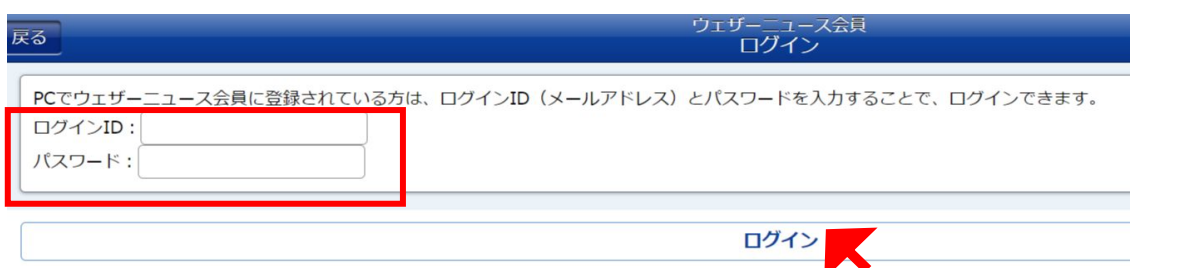

#### 3.ログインが成功するとマイソリューションなど有料ページもご利用いただけ ます。

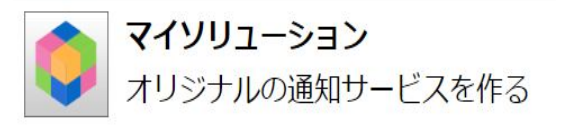

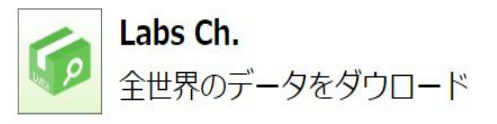

# **5**.その他ログイン方法に関するお問い合わせ

ID取得後の使い方・ログイン方法に関する不明点が本マニュアルで 解決しない場合は、ID(メールアドレス)をご記載のうえ、アプリやウェブサイト [内「よくある質問」か](https://weathernews.jp/s/topics/202006/240135/)らお問い合わせください。